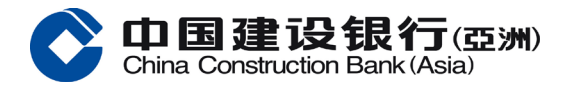

讓我教大家如何使用 e 賬戶服務 首先下載建行(港澳)手機應用程式 選擇 e 賬戶服務,然後選擇「開立戶口」 核實身份前,請先閱讀及同意 e 賬戶產品簡介、條款及細則 第一步:身份證驗證 閱讀驗證身份證須知、條款及細則後,選擇你持有的身份證版本 拍攝時,應手持身份證的邊緣,不要遮擋身份證上的任何資料 注意四周光線要充足,避免在陰暗或雜亂的背景拍攝 確保身份證的影像清晰、不反光、不失焦、不模糊 然後按照指示慢慢向右、向左轉動身份證 拍攝後,身份證上的資料會自動輸入 如果資料正確便可以按「下一步」 第二步:自拍驗證 請除下帽子、太陽眼鏡、耳環等飾物,以免遮擋面部(包括耳朵) 把手機維持在視線水平,確保面部於圓框內,四周保留少量空間 然後按照隨機指示進行拍攝 你可以跟著指示慢慢進行拍攝,每個動作最長限時 10 秒 如果未能通過驗證,請按「重新驗證」重覆之前的步驟 第三步:輸入個人資料 之後可以跟著指示輸入個人資料 手機及電子郵箱會即時收到一次性專用密碼

輸入專用密碼後可以繼續輸入其他資料

再設定網上銀行的登入名稱及密碼

最後按「確認」,你的申請會成功遞交

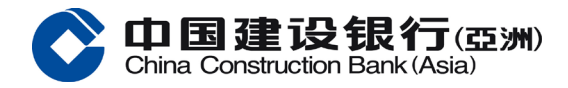

你將會透過手機短訊及電郵同日收到申請編號及結果 如果想同時申請投資戶口,即按「是」申請郵寄地址驗證 驗證碼會於 7 日內郵寄至你的登記地址 收到後,按指示完成地址驗證,再開設投資戶口 建行(亞洲)「e 賬戶服務」自助開戶 快捷無界限